# Flat World Knowledge

A New Approach to College Textbooks. Finally.

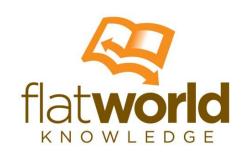

"How To" for Educators

## **Table of Contents**

| FLAT WORLD KNOWLEDGE                           |
|------------------------------------------------|
| <u>Introduction</u>                            |
| STEP-BY-STEP GUIDE: USING FLAT WORLD KNOWLEDGE |
| How to Register for an Educators Account       |
| How to Access your Supplements                 |
| How to Adopt a Flat World Book                 |
| How to MIYO after Adopting a Textbook          |
| How to Add or Delete Content to Your MIYO      |
| To Add a Chapter                               |
| To Delete a Chapter                            |
| <u>To Delete a Paragraph</u>                   |
| To Add/Delete Content                          |
| How to Continue Work on Your MIYO              |
| How to Label Your MIYO                         |
| How to Publish and Share Your MIYO             |
| Additional Video Tutorials                     |
| WLC Course Information                         |
| Embedding Chapter(s) on a Weekly Basis         |
| Ways for Students to Access Your Textbook      |
| Online Book                                    |
| PDF Version                                    |
| Enul Version                                   |

## FLAT WORLD KNOWLEDGE

#### Introduction

"Flat World Knowledge was created to provide better textbook options to students and faculty, who are frustrated with the limitations and costs of traditional textbooks. They kept what works: expert authors, editorial development, peer review and teaching supplements. And changed everything else to give choices and control back to students and educators."

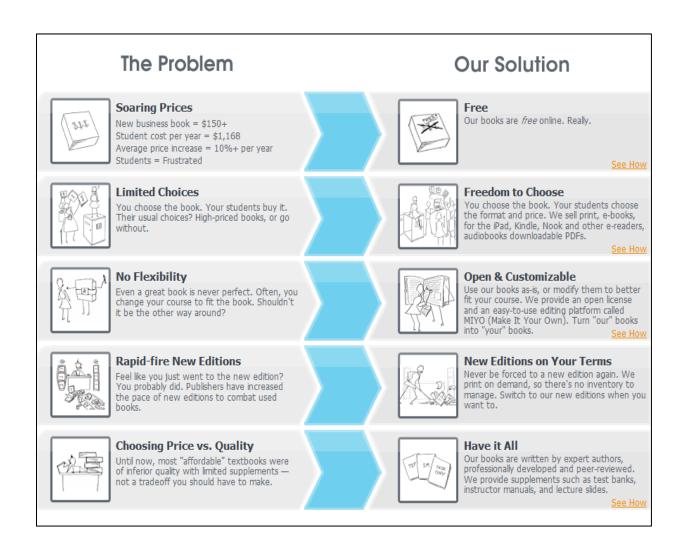

# STEP-BY-STEP GUIDE: USING FLAT WORLD Knowledge

## How to Register for an Educators Account

- Access the Flat World Knowledge website at <a href="http://www.flatworldknowledge.com/">http://www.flatworldknowledge.com/</a>
- Click Sign up at the top of the website page

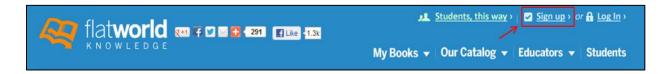

- Complete the section *New Visitors: Create Your Account*
- Be sure to click, "Yes I am an instructor". If you do not register as an instructor you will be unable access instructor supplements, review desk copies, adopt a Flat World Knowledge textbook, or MIYO (make it your own).

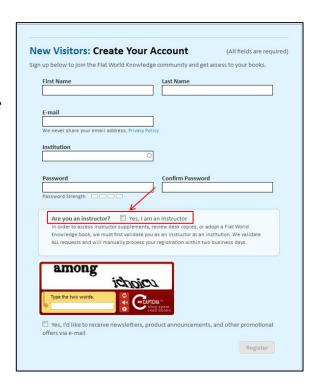

- Complete the newly expanded section with position information then click Register. *You must use your WLC email in order for your account to be approved*. Keep in mind your educator access is manually approved within approximately *48 hours after* your registration.

- If you have questions regarding your pending account or any other concerns you can contact Flat World Knowledge customer service at <a href="help@flatworldknowledge.com">help@flatworldknowledge.com</a>, via live chat, or by phone 1-877-257-9243 during regular business hours.

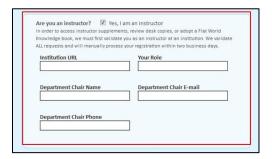

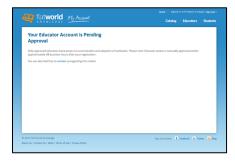

- \* Click <u>here</u> for a **video tutorial** on how to register for an educators account.
- Once your educators account has received approval you are ready to enter the exciting realm of Flat World Knowledge!

## How to Access your Supplements

- Login at the top right corner of the Flat World Knowledge homepage.

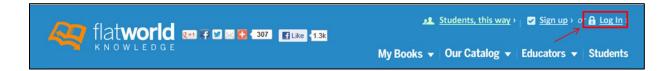

- Select the discipline for your course. If desired you may also select a sub-discipline to narrow the textbook selection.

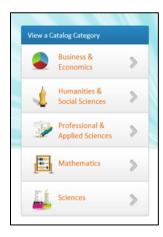

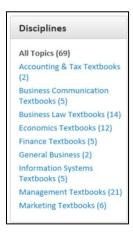

- Select your book then click on the supplements tab located underneath the title.

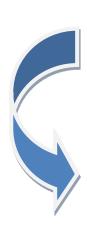

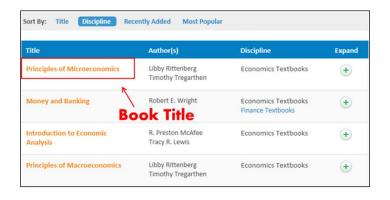

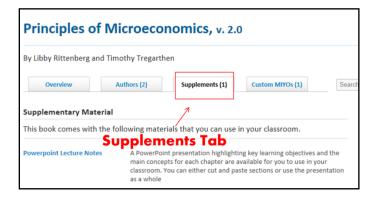

- Scroll through the different supplements available for your textbook. Supplements vary from textbook to textbook. Some textbooks contain multiple supplements while other currently do not have any available.

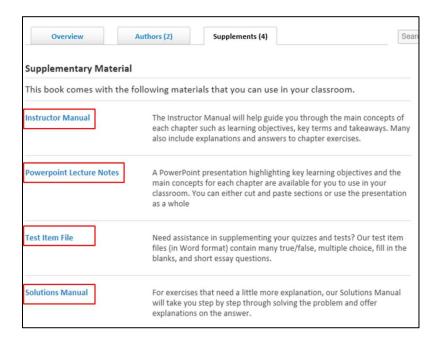

- Once you have decided on a particular supplement you would like to use, click on it to begin the download. If you have trouble accessing it, check to see that your pop up blocker is disabled to be sure your supplement download will appear. Next, select the chapter material you would like to download.

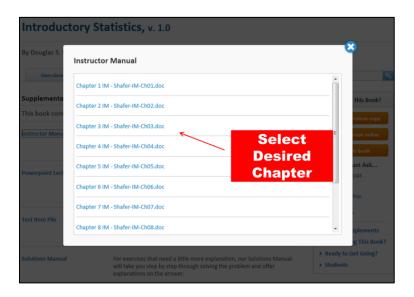

- Save to your computer, and open to see the file.

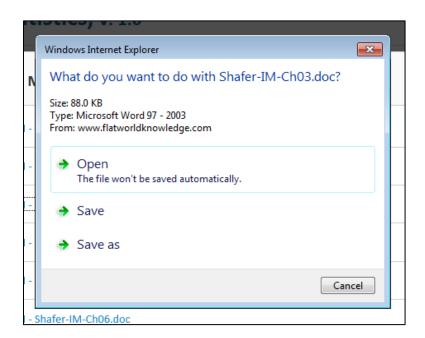

- You are now free to utilize all downloaded supplements as often as needed!
- \*Click <a href="here">here</a> for a video tutorial on how to access your supplements.

## How to Adopt a Flat World Book

- Login at the top right corner of the Flat World Knowledge homepage.

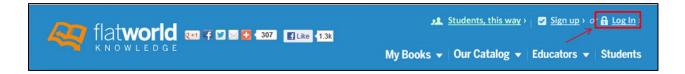

- Under the catalog categories, select the disciple for your course If desired you may also select a sub-discipline to narrow the textbook selection.

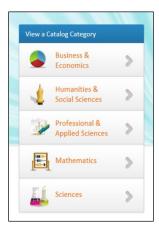

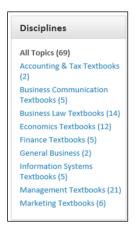

- After you have had the chance to browse through the textbooks available via Flat World Knowledge it is time to adopt a book! Click on the title of the book you have chosen, then click *Adopt This Book*. If you would like to customize the book or MIYO (make it your own) click *Customize This Book*.

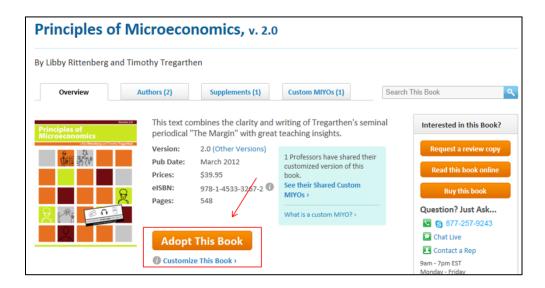

- Enter your class information.

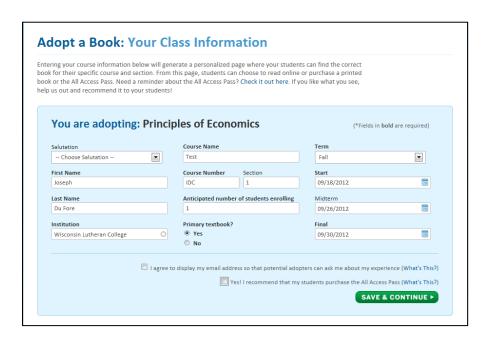

- Click *Save & Continue*... A confirmation screen will appear verifying that you have successfully adopted your book.
- On the confirmation screen you will also receive **your unique ur**l and other information you will need for your students.

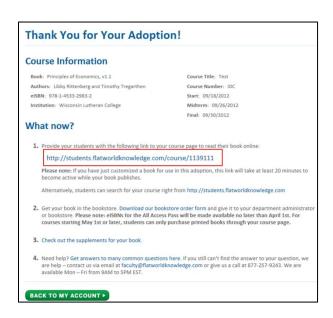

\* Click <a href="here">here</a> to access a **video tutorial** on how to adopt a Flat World Knowledge textbook.

## How to MIYO after Adopting a Textbook

- If you have already adopted a textbook for a particular course and now wish to make changes to it, a.k.a. MIYO (make it your own), complete the following steps.
- First go to My Account located at the top of the Flat World Knowledge website.

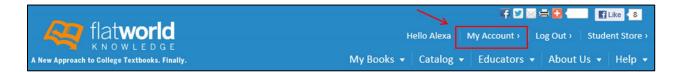

- Under the *Your Adoptions* section right-click on your course name and select *View Course Page.* 

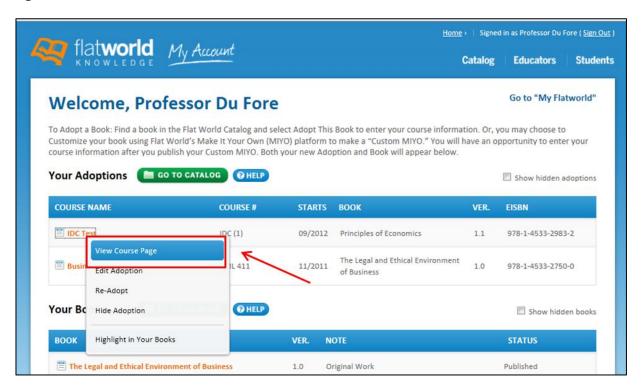

- Find and click Read This Textbook Online for Free.

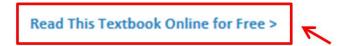

- You will then be taken to your course textbook. Click on the MIYO icon. This will take you to the customization phase of creation.

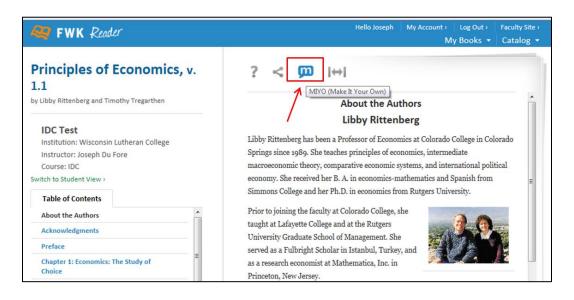

#### How to Add or Delete Content to Your MIYO

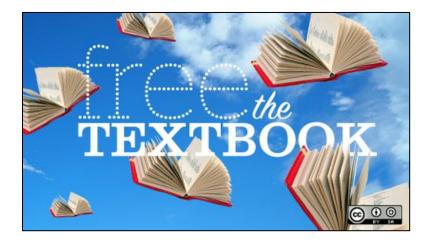

- When reading through textbooks have you ever thought to yourself... if only I could add this, change that, or remove something altogether? This is one of the most extraordinary features of Flat World Knowledge. Once you have chosen to customize a textbook, you can add or delete chapters, paragraphs, sentences, or even words! You can modify the textbook to meet the needs of the particular course you are teaching. To do this simply follow the steps below:

#### To Add a Chapter

- Within the table of contents click on the plus sign in the spot in which you would like to create a new chapter. Type in the name of your new chapter and save. You do not need to type in Chapter # as this will automatically be added for you.

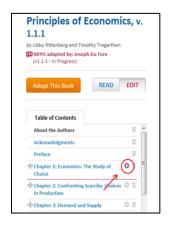

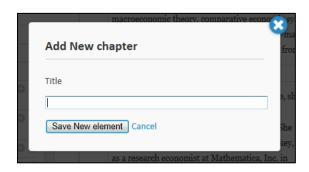

- Click on the editor box to add your original content to your new chapter. When you are finished, click anywhere outside of the editor box and your changes will automatically be saved and you will see them as a part of the book.

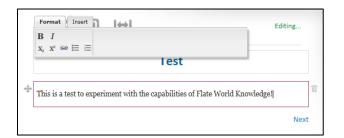

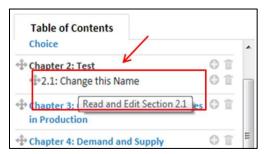

#### To Delete a Chapter

- Start at the table of contents... locate the chapter(s) you would like removed. Click on the trash can icon located to the right of the chapter title(s). When asked if you are sure, simply click remove. The table of contents will automatically save and re-order itself.

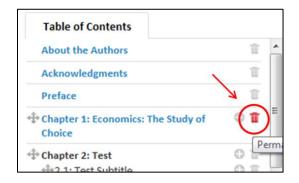

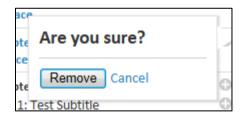

#### To Delete a Paragraph

- Locate the paragraph(s) you would like deleted from your book. Click on the trash can icon located to the right of the paragraph. When asked if you are sure, simply click remove. The paragraph will then be deleted.

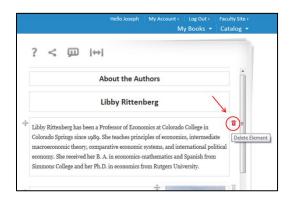

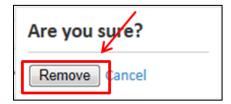

#### **To Add/Delete Content**

- Navigate to the chapter or page you desire to modify; click on the text to activate the editor. You can type in or remove content as desired.
- You can also insert a link directly into the text by clicking the link tab on the editor box. When you are done, click anywhere outside of the box and your changes will automatically be saved.

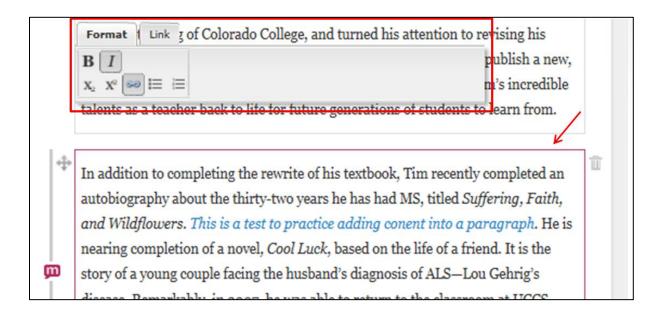

<sup>\*</sup>Click <u>here</u> to access a **video tutorial** on how to add content to your MIYO.

<sup>\*</sup>Click here to access a **video tutorial** on how to delete content from your MIYO.

#### How to Continue Work on Your MIYO

- Once you have adopted a MIYO you can sign back in at any time to continue working on your customized MIYO. To do this, login then select *My Account* in the upper right-hand corner of the home page.

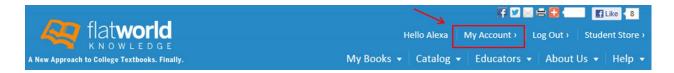

- Your books will be divided into your adoptions and your books. Your books are adopted Flat World Knowledge Textbooks that you have begun customizing.
- Click on the book you are working on and select *customize this book*. This will take you back to the customized version you are working on.

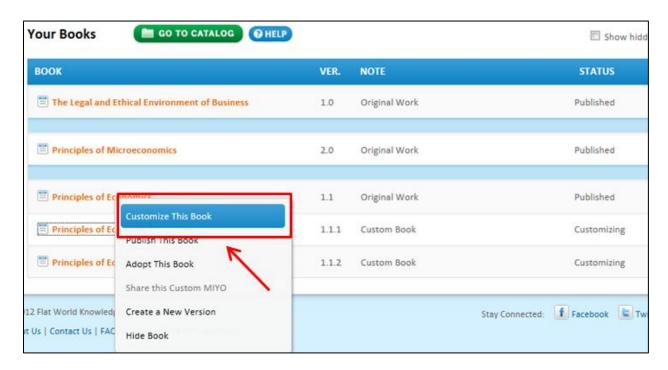

\* Click here to access a video tutorial on how to delete content from your MIYO.

#### How to Label Your MIYO

- To better organize your MIYO you may wish to label your customized textbooks. To do this simply click on *My Account* and scroll down to your books.

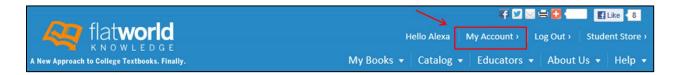

- In the *note* section you will see the default name given to your textbook. Click on the default name and the editor box will automatically open up. Type in the name you have chosen for your customized MIYO.
- To keep your books organized you may wish to label the book with the *course number and possibly the semester* it is being offered.
- Click anywhere outside of the editor box and your changes will automatically be saved. This can only be done for custom MIYOs, not original works.

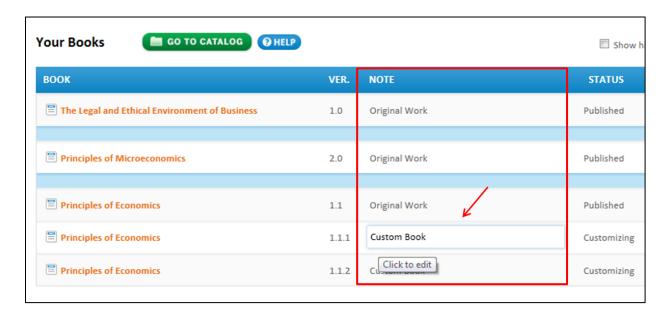

\* Click here to access a video tutorial on your to label your MIYO

## How to Publish and Share Your MIYO

- Once you have completed your MIYO and are ready to publish and share it with your students, complete the following steps!
- You must publish your finished MIYO before you can adopt it. To do this scroll to your book, click on the title, and then select *Publish This Book*.

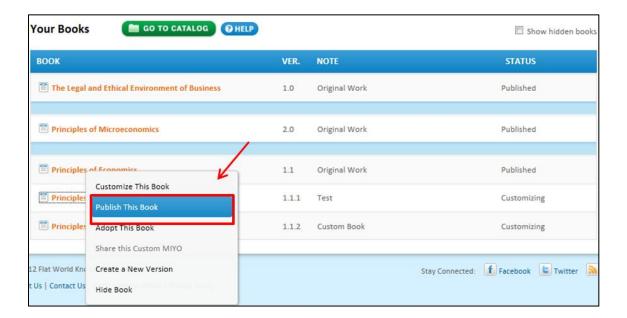

- You may then choose to either *publish* or *publish* and adopt your book.

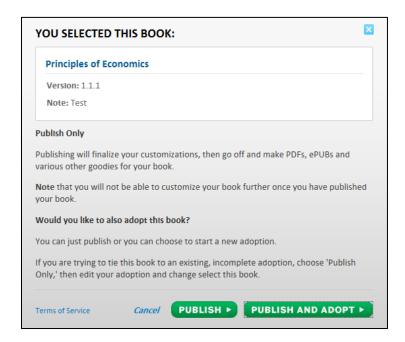

- The status of your book should now show that it has been published.
- Now it is time to share your MIYO so that others may view or download the book. To do this go to *My Account* and scroll down to your books. Click on the book you would like to share and select *Share This Custom MIYO*.
- You will then be directed to a page asking you to share details about your custom MIYO. The more details you share the better! Next click *Add To Catalog*. Your book will now appear in the custom MIYOs tab and be available to the public to see and use.

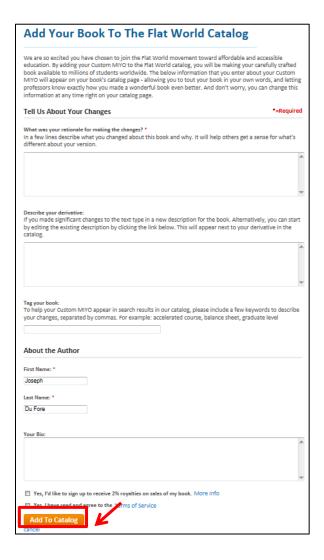

- Congratulations... You have created your own MIYO, customized to meet the needs of your class and students!
- \* Click <a href="here">here</a> to access a **video tutorial** on how to publish your MIYO.
- \* Click <u>here</u> to access a **video tutorial** on how to share your MIYO.

#### Additional Video Tutorials

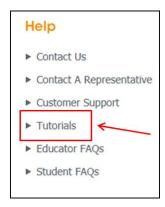

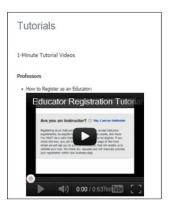

- Over 15 video tutorials are available for professors on the FWK site. Many videos are also available for students. It is recommended that you browse through these one- minute tutorials in order to understand how Flat World Knowledge works and to prepare yourself to explain to your students how to access/ navigate the book you have chosen or customized. Click <a href="here">here</a> to scroll through the many short tutorials available to you and your students!

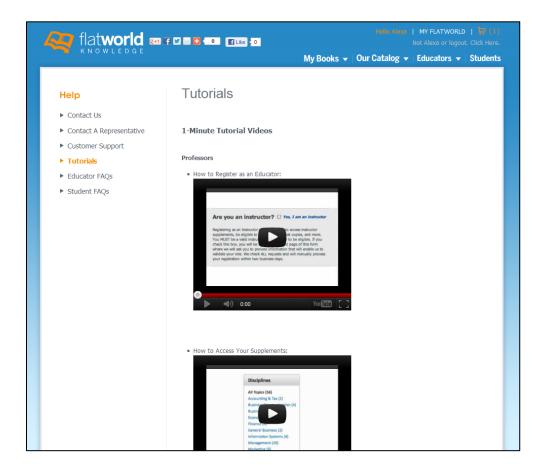

## **WLC Course Information**

## Embedding Chapter(s) on a Weekly Basis

If you would like to have specific chapters embedded into each week of your online course you *must make a special request* to the Instructional Design Center. If you do not request this, your Flat World Knowledge textbook will be provided to students at the top of the online course page.

## Ways for Students to Access Your Textbook

\* WLC purchases the PDF and ePub versions for Accelerated Degree Completion students. Undergraduate and other AGS students can choose to purchase materials on their own.

#### **Online Book**

- A link can be provided directly to the online textbook through the Flat World Knowledge website. During the customization process of your textbook, this was referred to as your unique url.

#### **PDF Version**

- Students can download a PDF version of the textbook to store in their personal files.

#### ePub Version

- Students can also download an Epub version which is great for mobile devices. This allows for editing, enlarging text, font changes, search features, ability to bookmark, highlighting capabilities, note taking, definition lookup, access to embedded materials, and more!

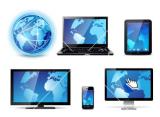

\* Other ways are also available for students to access Flat World Knowledge Textbooks, such as purchasing a hard copy through the online website. For this and other options please click <a href="here">here</a> then scroll down to the *Student Options* section of the page!